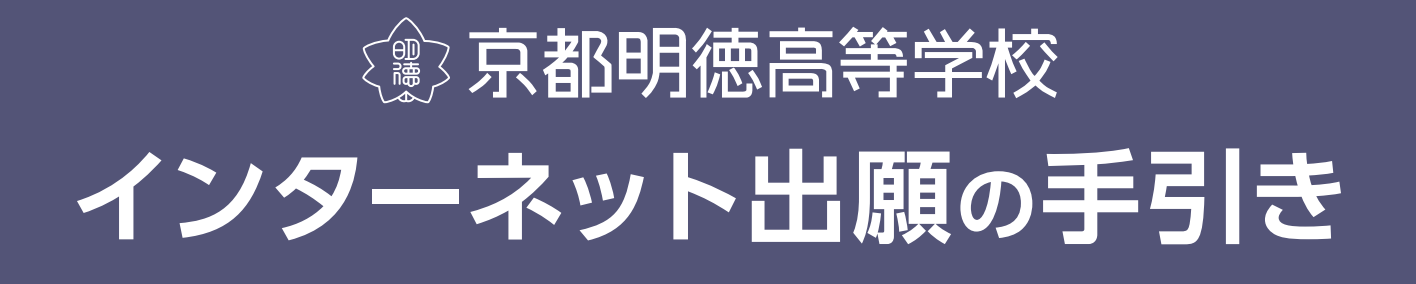

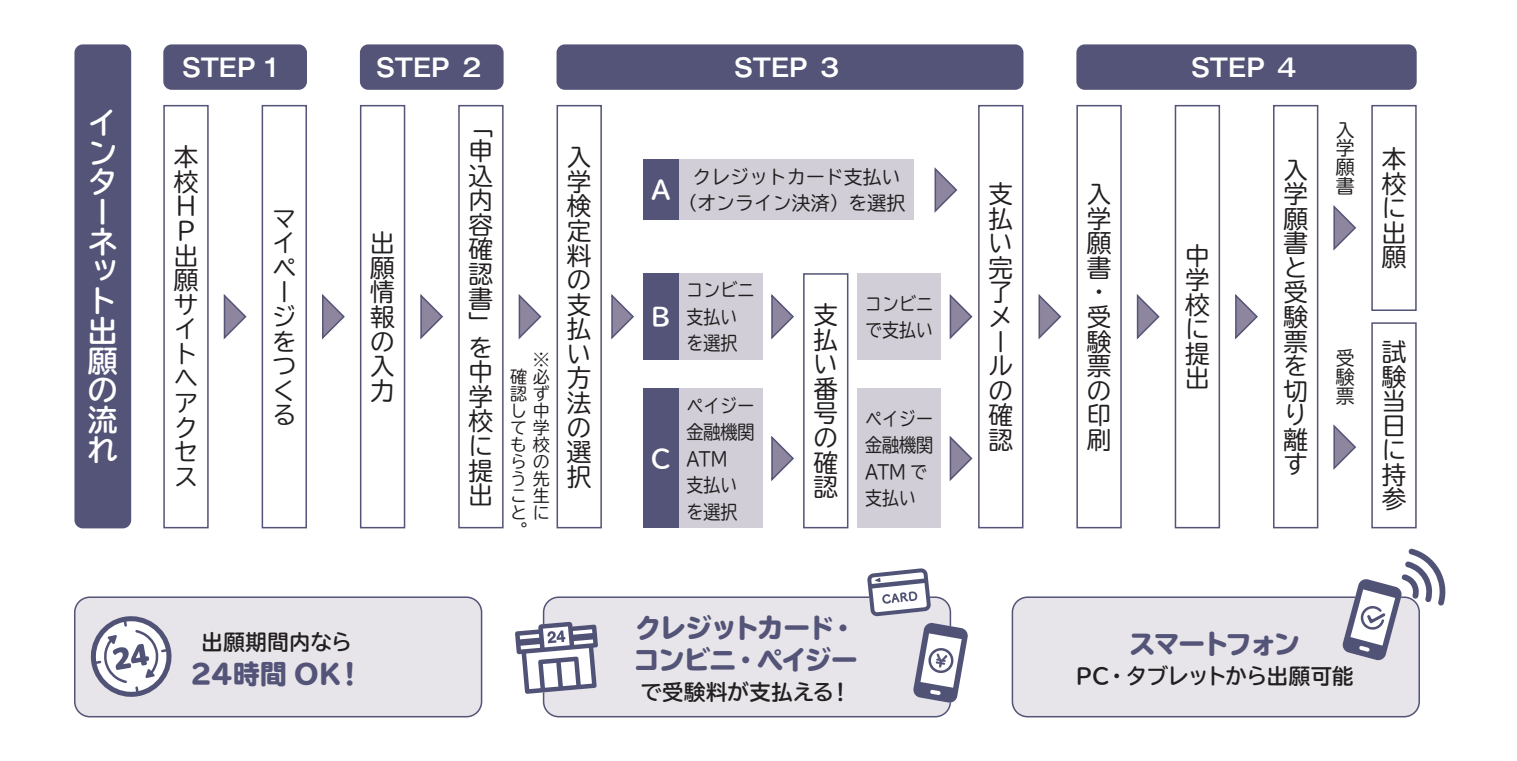

# STEP 1 出願サイトにアクセスしてマイページをつくる

**本校Webページから、インターネット出願サイトにアクセスしてください。**

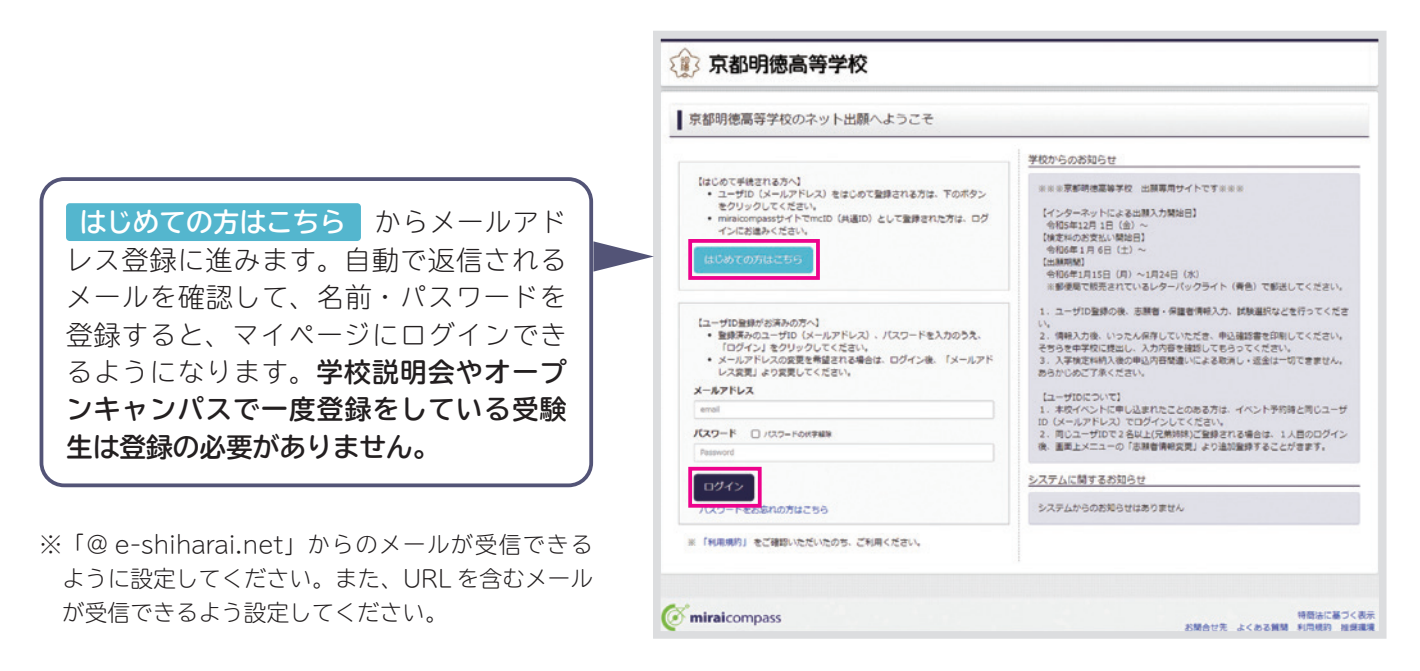

# STEP 2 出願情報を入力する

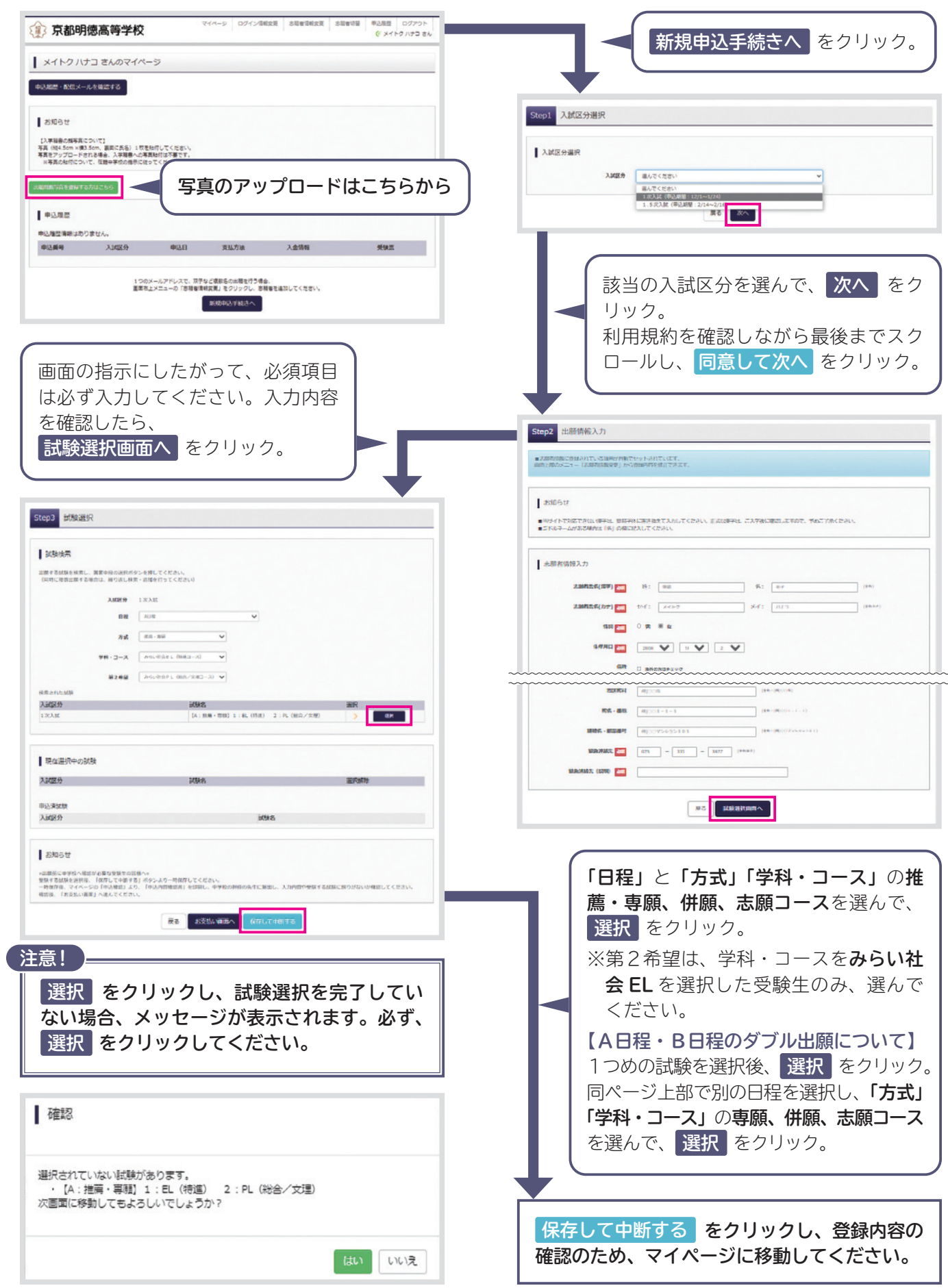

## STEP 2 登録内容の確認

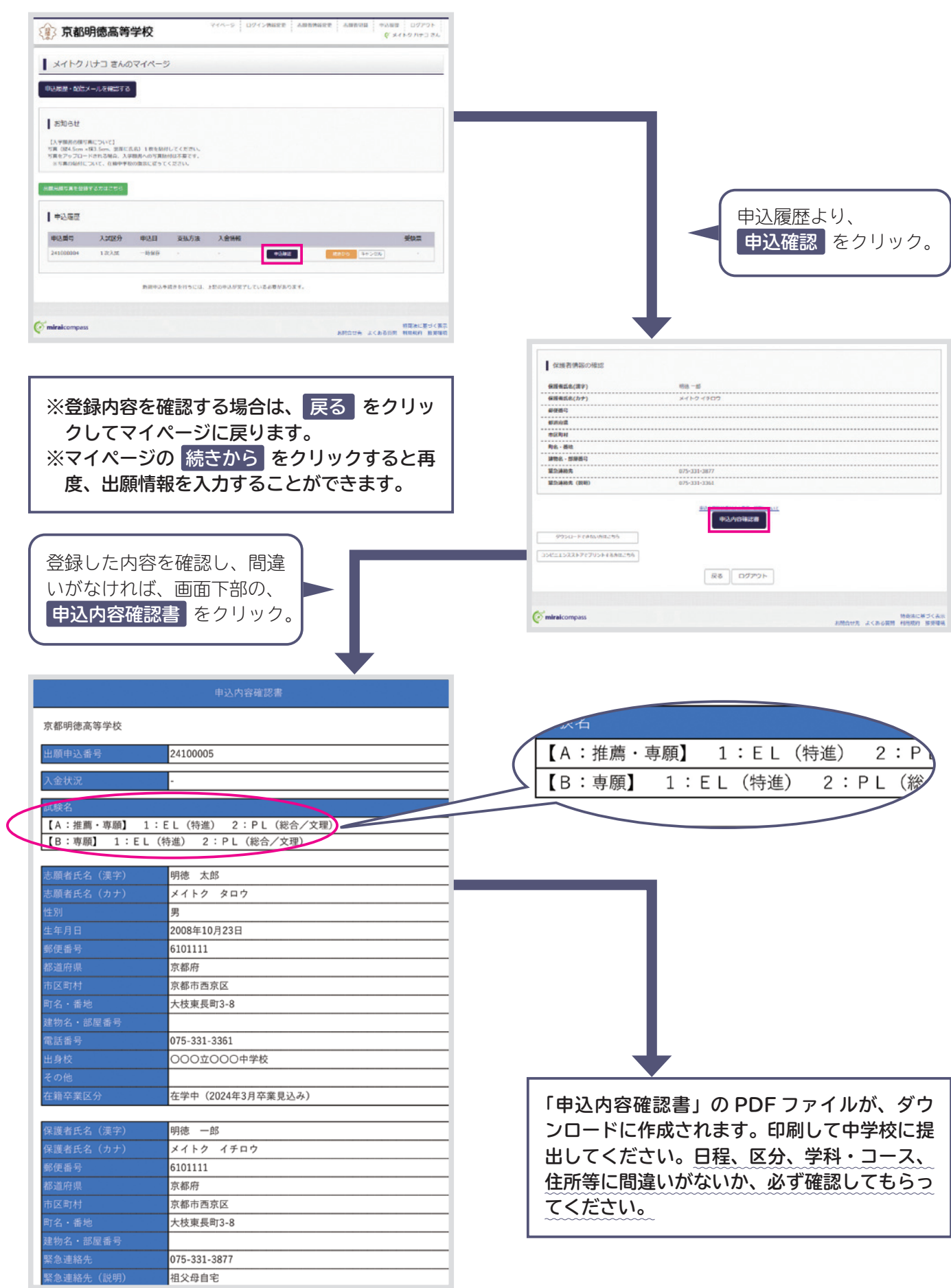

## STEP 3 受験料の支払い

#### **注意!**

**受験料の支払い前に、必ず中学校の先生に「申込内容確認書」を提出して、出願内容を確認してもらっ てください。**

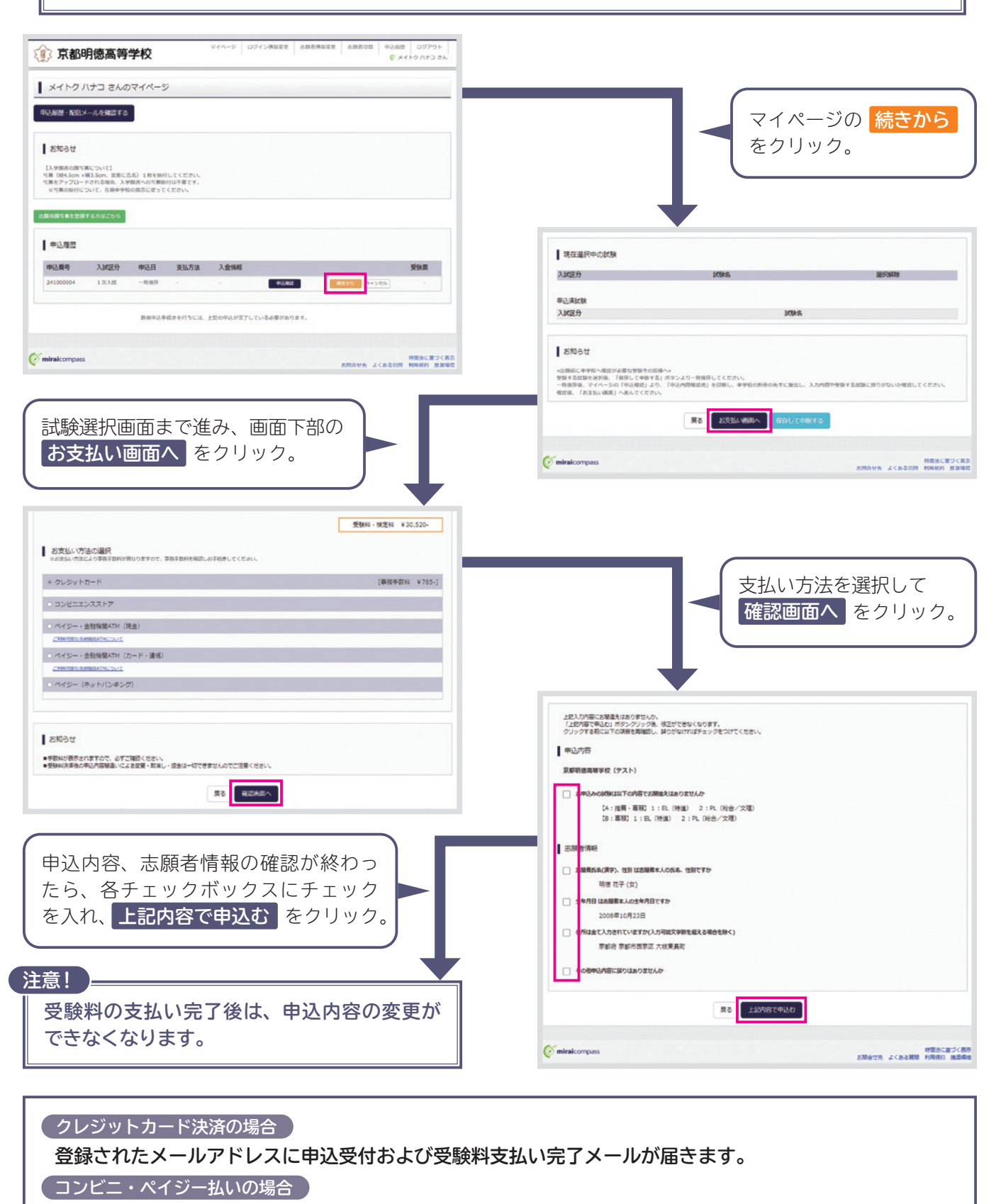

 **支払い方法選択後、申込受付メールが届きます。期間内にお支払いください。**

## STEP 4 入学願書・受験票・宛名票の印刷

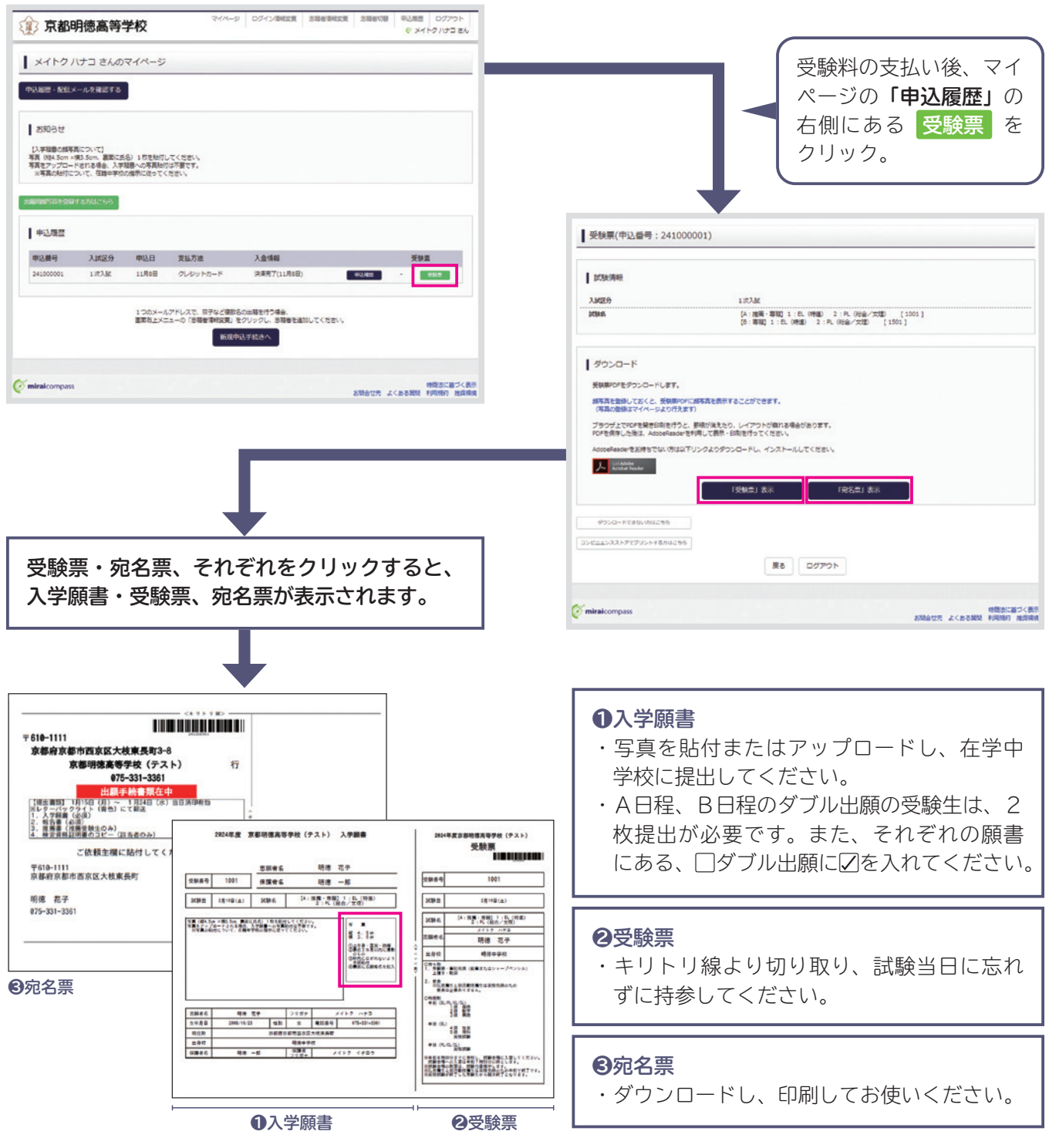

**マイページから入学願書・受験票・宛名票の PDF ファイルを、A4サイズの白い用紙に印刷します。 願書については、顔写真を貼付します。**

**※ PDF ファイルの保存方法は、お使いの機器やソフトウェアによって異なりますので、取扱説明書などをご確認ください。 ※保存したファイルはコンビニのマルチコピー機でも印刷可能です。詳しくはコンビニ店舗でお尋ねください。**

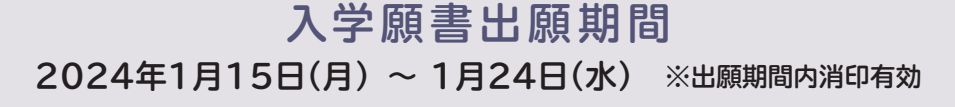

## 「申込内容確認書」または「入学願書・受験票・宛名票」を印刷する方法

#### **家庭用プリンタで印刷する**

 スマートフォン・タブレットから Wi-Fi 接続や通信でのデータ送信にご家庭のプリンタが対応している場合、 印刷が可能です。操作方法は、プリンタの取扱説明書をご確認ください。

### **コンビニエンスストアで印刷する**

※2種類の方法より選んでください。

### **スマートフォンなどに専用アプリ(無料)をインストールする場合**

※ iPhone 用アプリは「APP STORE」で、Android 用アプリは「Google Play」で検索、ダウンロードしてください。

**「ローソン」「ファミリーマート」を利用する場合のアプリ (プリントスマッシュ) 無料**

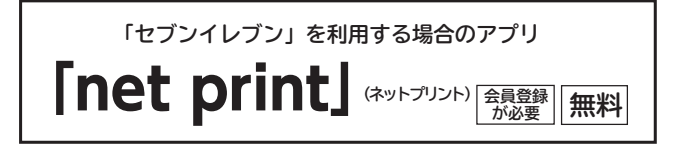

入金完了後、出願サイトのマイページにログイン、「申込履歴」の「受験票」のボタンを押します。次の「ダ ウンロード」ページの「表示」ボタンをタップすると、「入学願書・受験票」の pdf ファイルが表示されます。

#### **iPhone の場合**

表示されている「入学願書・受験票」をタップ。 (うまく表示できずメールでファイルを送信した場合は、「共有 □ 」をタップします。) 表示された「その他」項目から、「(アプリ名)で読み込む」を選択。

#### **Android の場合**

表示されている「入学願書・受験票」をタップ、「共有 ≪ 」をタップ。アプリを選択します。

#### **Print Smash の場合**

店内で Wi-Fi に続接したのち、マルチプリンタに送信し、印刷。

#### **net print の場合**

アプリ内で発行された予約番号をマルチプリンタに入力し、印刷。

※入金手続き完了後、受験番号が割り当てられ、印刷できるようになります。 ※白無地用紙、A4サイズで印刷してください。 ※入学願書と受験票を切り離さずに、在籍中学校へ提出してください。

### **スマートフォンなどの専用アプリを使用しない場合**

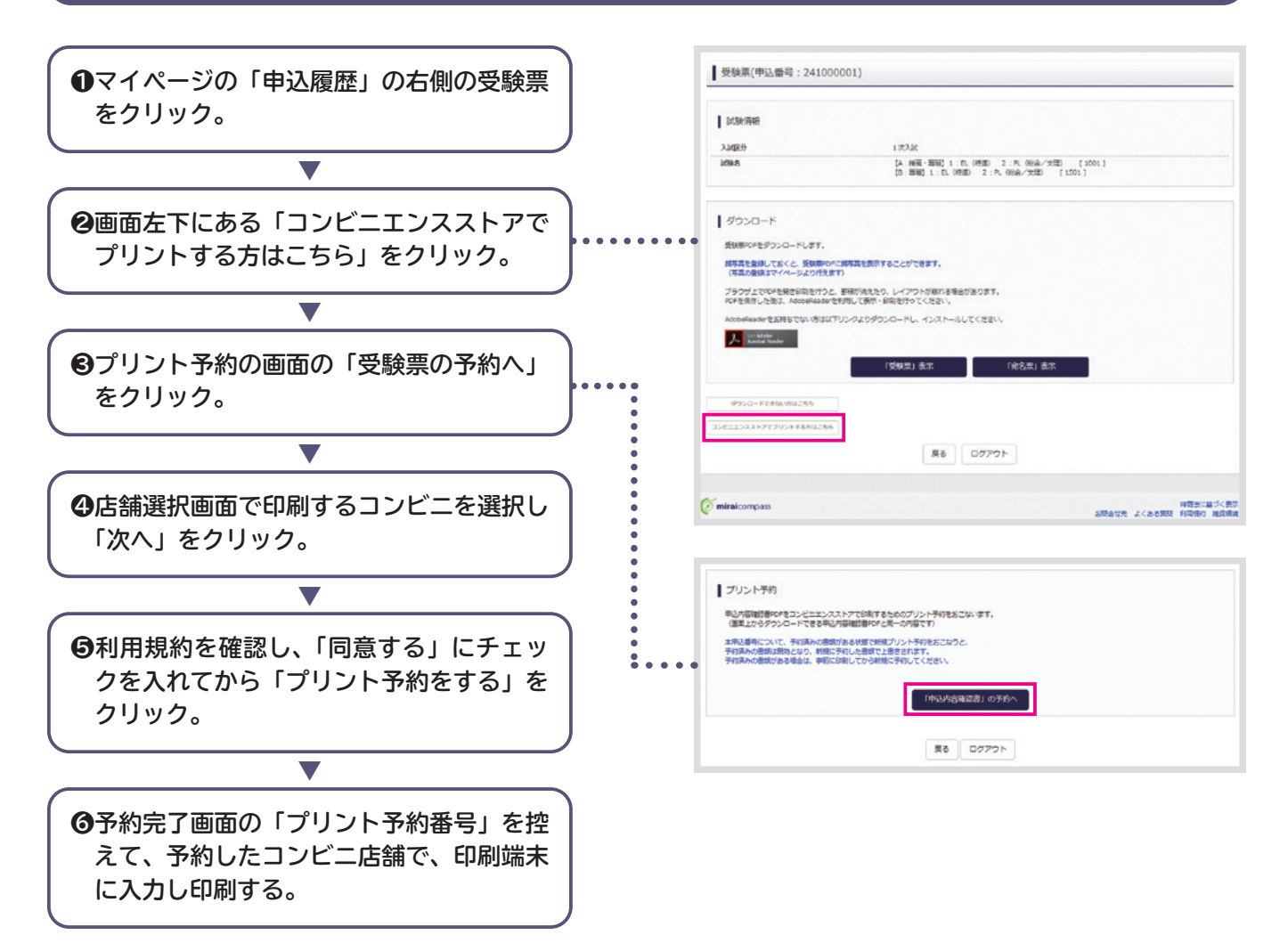

※詳しくはコンビニエンスストアでご確認ください。

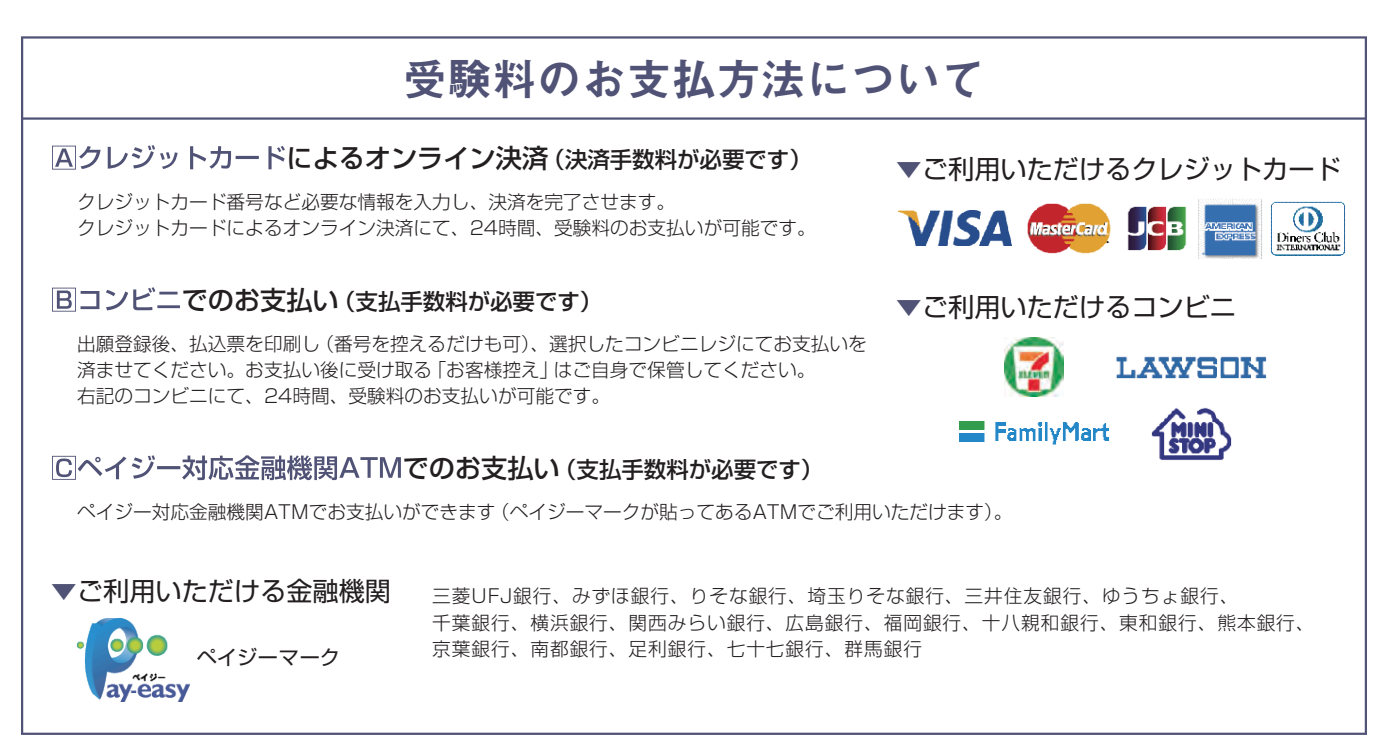